#### **INSTRUKCJA REJESTRACJI I WYMAGANIA TECHNICZNE NIEZBĘDNE DO UDZIAŁU W DYSKUSJI PUBLICZNEJ**

W celu terminowego rozpoczęcia dyskusji publicznej, prosimy o dołączanie około 30 minut wcześniej. Umożliwi to także wcześniejsze sprawdzenie ustawień audio i ewentualny kontakt z obsługą techniczną w razie problemów technicznych.

#### I. WYMAGANIA TECHNICZNE

Dyskusja publiczna przeprowadzona zostanie on-line z wykorzystaniem platformy firmy Cisco - Webex Event Center. Aby uczestniczyć w dyskusji publicznej należy korzystać z komputera z systemem Windows Server 2008 64-bitowy, Windows Server 2008 R2 64-bitowy, Windows 10, Windows 10 Enterprise LTSB, Windows 11, Linux (32-bitowy/64-bitowy) lub MAC OS X z dostępem do Internetu.

Platforma jest dostępna poprzez przeglądarki: Internet Explorer 11, Mozilla Firefox 52 i nowsze, Chrome, najnowsza wersja 32-bitowa/64-bitowa, Safari 11 i nowsze wersje; w przypadku korzystania z systemu Linux - Linux (32-bitowy/64-bitowy), Firefox 48 lub nowsza, Chrome 65 lub nowsza, Chromium.

Szczegółowa instrukcja instalacji zawarta jest poniżej.

#### II. PROCES REJESTRACJI

1. Udział w dyskusji publicznej wymaga zarejestrowania poprzez kliknięcie w link rejestracyjny podany na stronie internetowej.

2. Po kliknięciu w link lub skopiowaniu go do przeglądarki internetowej pojawi się strona wydarzenia.

KROK 1. Kliknij w niebieski przycisk "Zarejestruj".

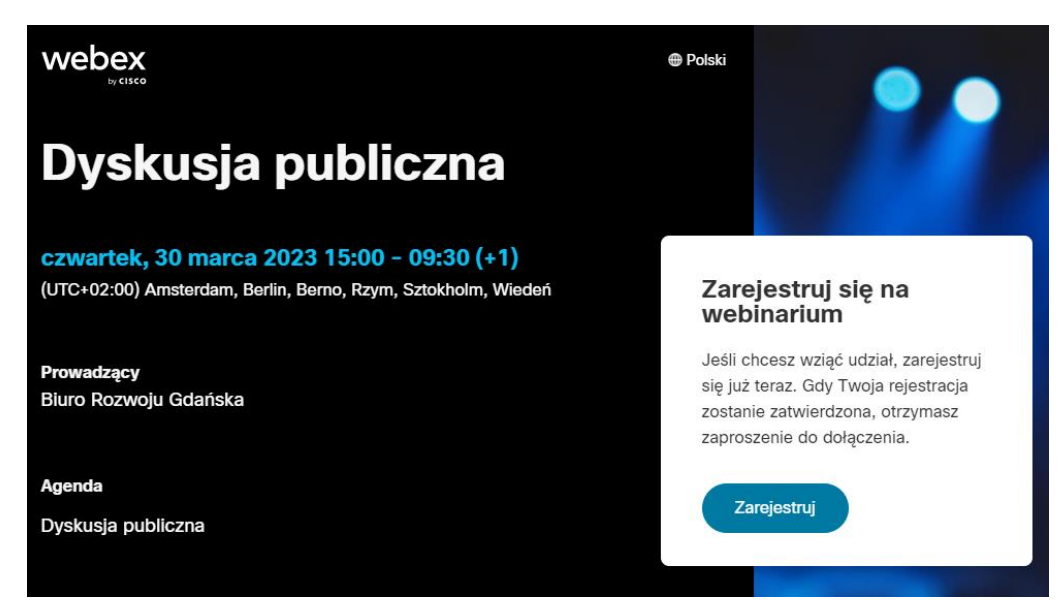

KROK 2. Wypełnij formularz, a następnie ponownie kliknij w niebieski przycisk "Zarejestruj".

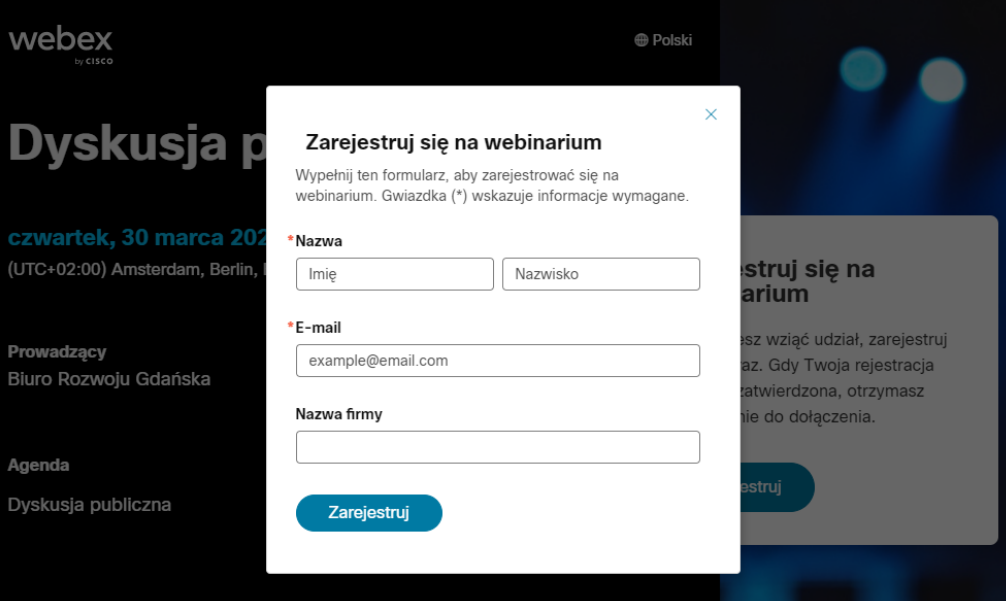

**KROK 3.** Na podany w formularzu adres e-mail otrzymasz potwierdzenie wraz z linkiem umożliwiającym dołączenie do spotkania w dniu konsultacji. Kliknij w zielony przycisk "Dołącz do webinarum".

# Twoja rejestracja na to webinarium Webex została zatwierdzona.

czwartek, 30 marca 2023 15:00 | (UTC+02:00) Amsterdam, Berlin, Berno, Rzym, Sztokholm, Wiedeń | 18 godz. 30 min Pobierz materiały do webinarium i wyświetl ich podgląd.

Dodaj do kalendarza Google · O365

# Dołącz do webinarium

KROK 4. Po kliknięciu w przycisk "Dołącz do webinarium" otworzy się poniższa strona. Przy pierwszym korzystaniu z platformy Webex, dane urządzenie zapyta o możliwość zainstalowania aplikacji. Dołączenie do dyskusji publicznej będzie możliwe poprzez zainstalowaną aplikację lub za pośrednictwem przeglądarki internetowej.

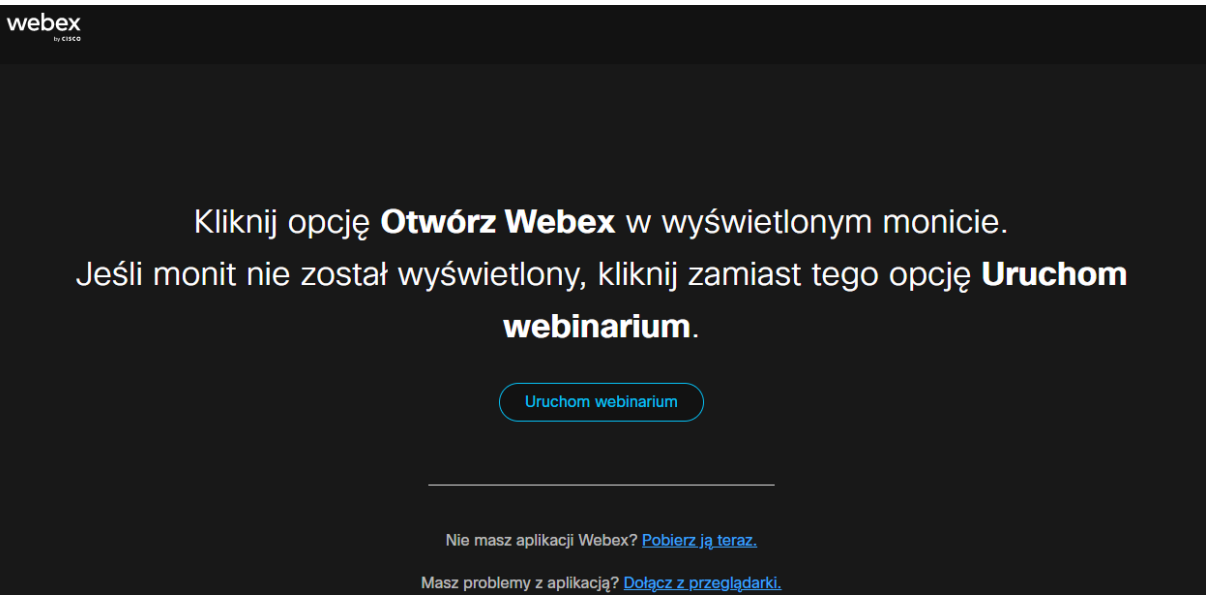

Po wcześniejszym zainstalowaniu aplikacji, dołączenie do spotkania w dniu wydarzenia powinno przebiec znacznie sprawniej. Jeśli chcesz zainstalować aplikację, a jej automatyczne pobieranie nie rozpoczęło się, kliknij w niebieskie hiperłącze "Pobierz ją teraz" znajdujące się u dołu strony.

#### **INSTRUKCJA DOŁĄCZANIA DO DYSKUSJI PUBLICZNEJ ZA POŚREDNICTWEM APLIKACJI**

KROK. 1 Jeśli wcześniej na danym urządzeniu została zainstalowana aplikacja Webex, po kliknięciu w przycisk z maila "Dołącz do webinarium" automatycznie otworzy się strona wydarzenia. W przeglądarce może pojawić się okienko z prośbą o zezwolenie na korzystanie z aplikacji Webex – należy zezwolić na jej użycie. W tym samym okienku można wyrazić zgodę na korzystanie z aplikacji w przypadku przyszłych wydarzeń.

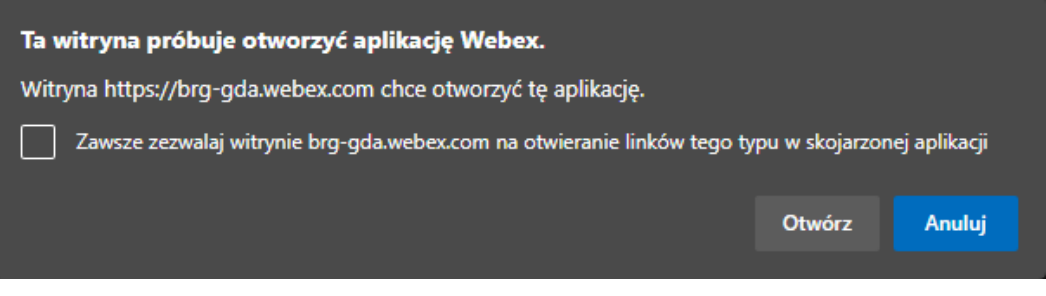

**KROK 2.** Po zezwoleniu na skorzystanie z aplikacji, powinno pojawić się okienko z miejscem na wpisanie nazwy uczestnika i adresu e-mail, który został użyty do rejestracji.

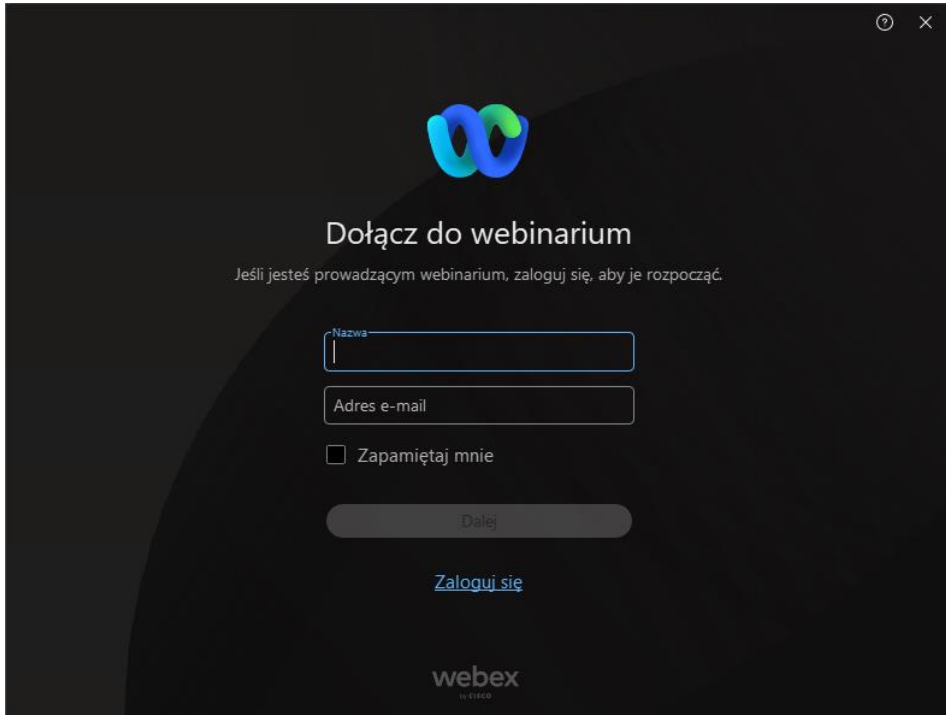

**KROK 3.** Po wpisaniu powyższych danych, wyświetli się prośba o wpisanie identyfikatora rejestracji. Znajduje się on w mailu potwierdzającym rejestrację.

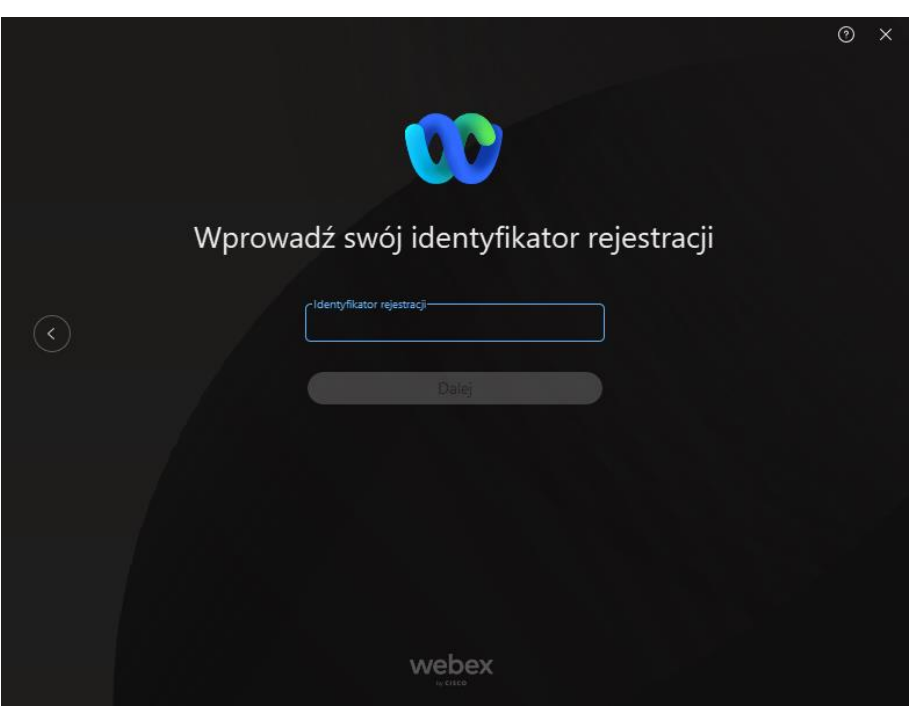

KROK 4. Identyfikator rejestracji znajduje się nieco poniżej przycisku "Dołącz do webinarium". Skopiuj go lub przepisz do okienka Webex.

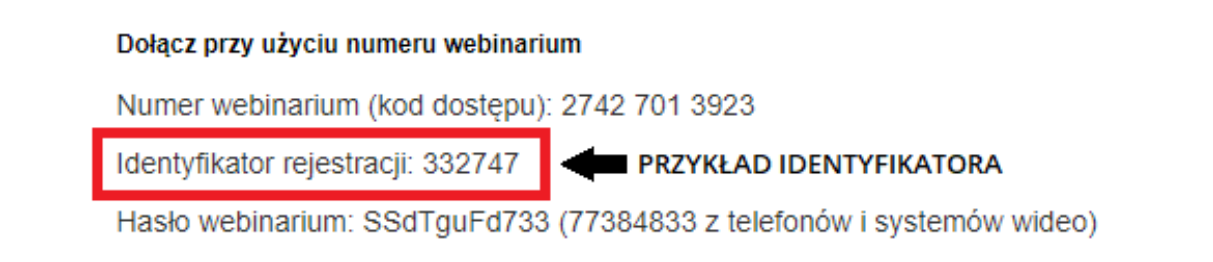

**KROK 5.** Po prawidłowym wpisaniu identyfikatora rejestracji wyświetli się okno z ustawieniami audio. Po wybraniu odpowiednich ustawień należy kliknąć w zielony przycisk "Dołącz do webinarium".

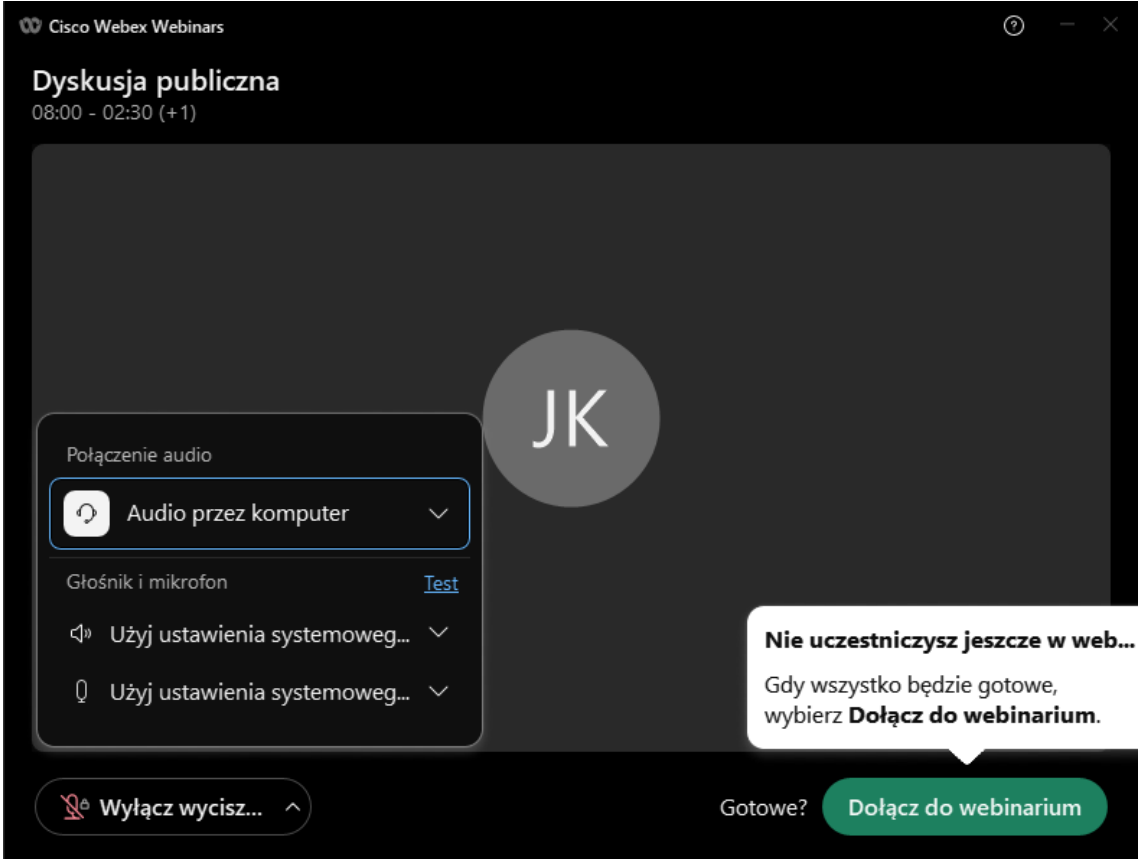

# **INSTRUKCJA DOŁĄCZANIA DO DYSKUSJI PUBLICZNEJ ZA POŚREDNICTWEM PRZEGLĄDARKI INTERNETOWEJ**

KROK 1. Po kliknięciu w przycisk z maila "Dołącz do webinarium" automatycznie otworzy się strona wydarzenia. W przeglądarce może pojawić się okienko z prośbą o zezwolenie na korzystanie z aplikacji Webex – należy zignorować lub anulować komunikat, a następnie kliknąć w niebieskie hiperłącze znajdujące się u dołu strony "Dołącz z przeglądarki".

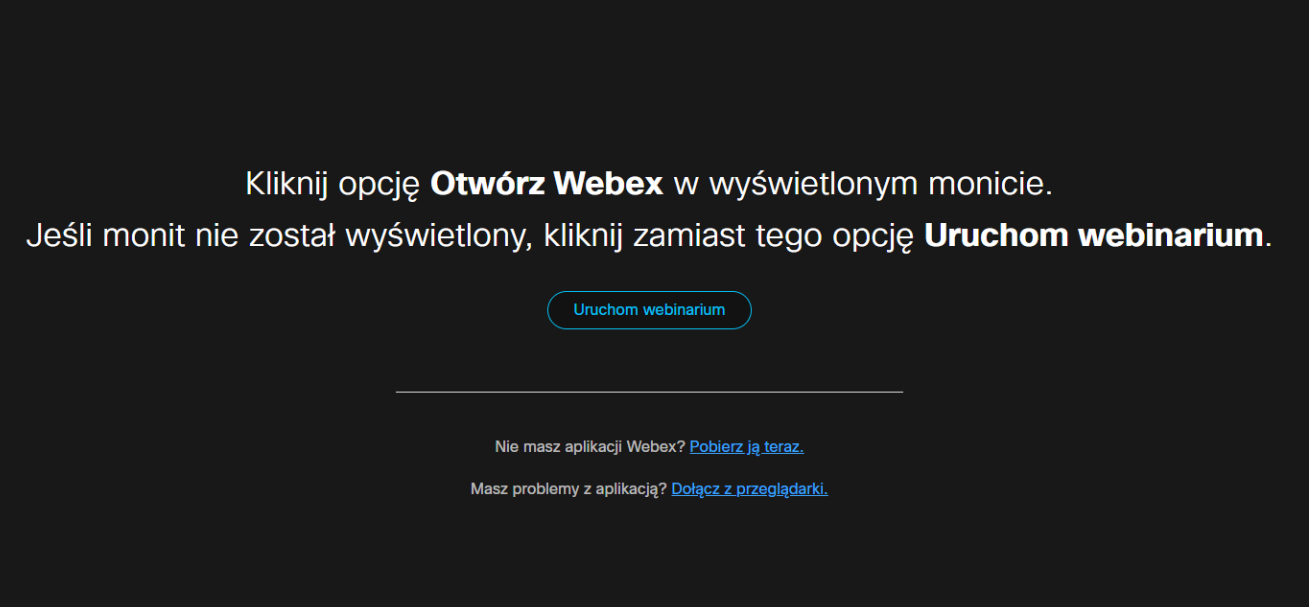

KROK 2. Po kliknięciu niebieskiego hiperłącza "Dołącz z przeglądarki", powinno pojawić się okienko z miejscem na wpisanie nazwy uczestnika i adresu e-mail, który został użyty do rejestracji.

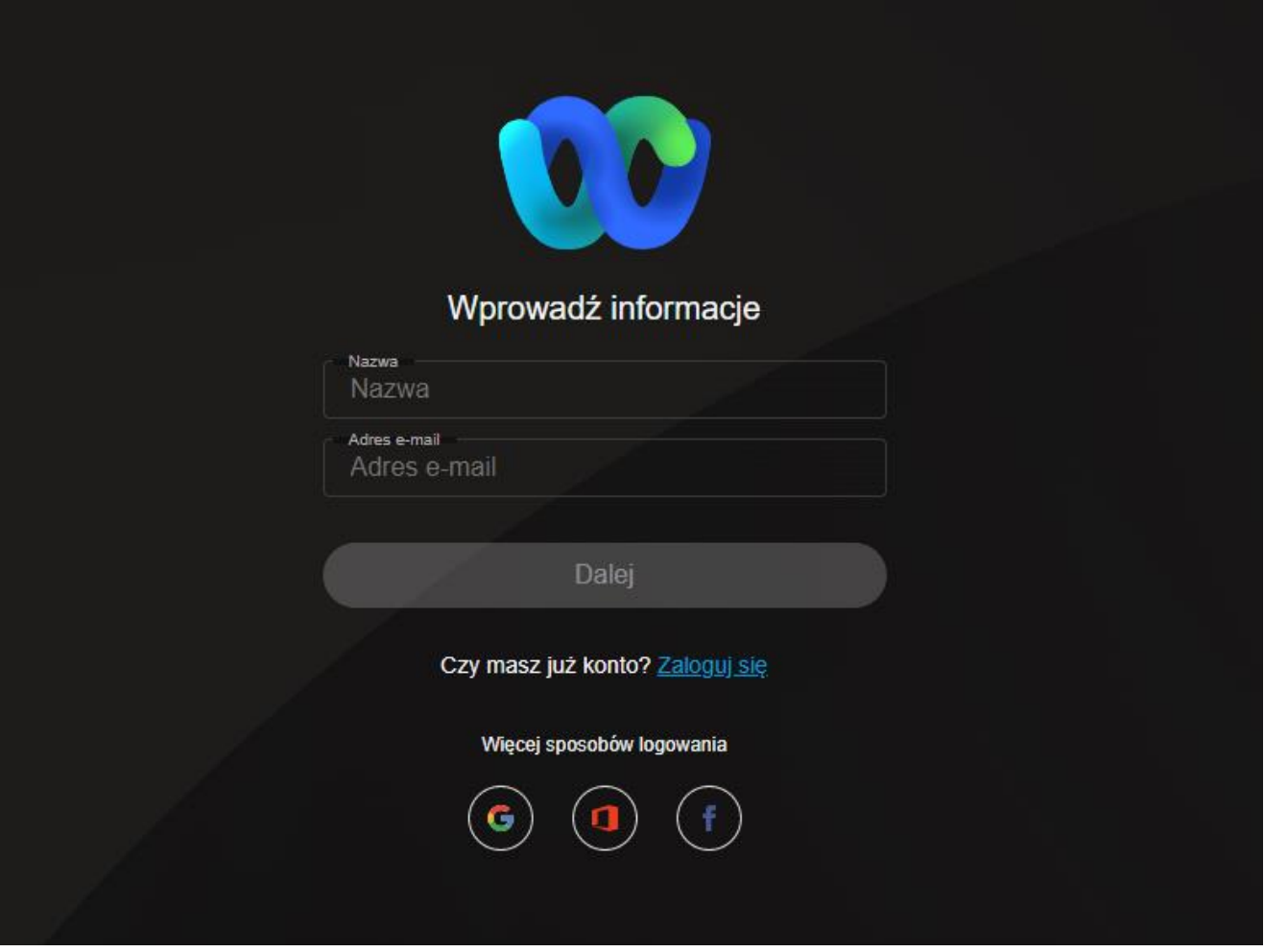

**KROK 3.** Po wpisaniu powyższych danych, wyświetli się prośba o wpisanie identyfikatora rejestracji. Znajduje się on w mailu potwierdzającym rejestrację.

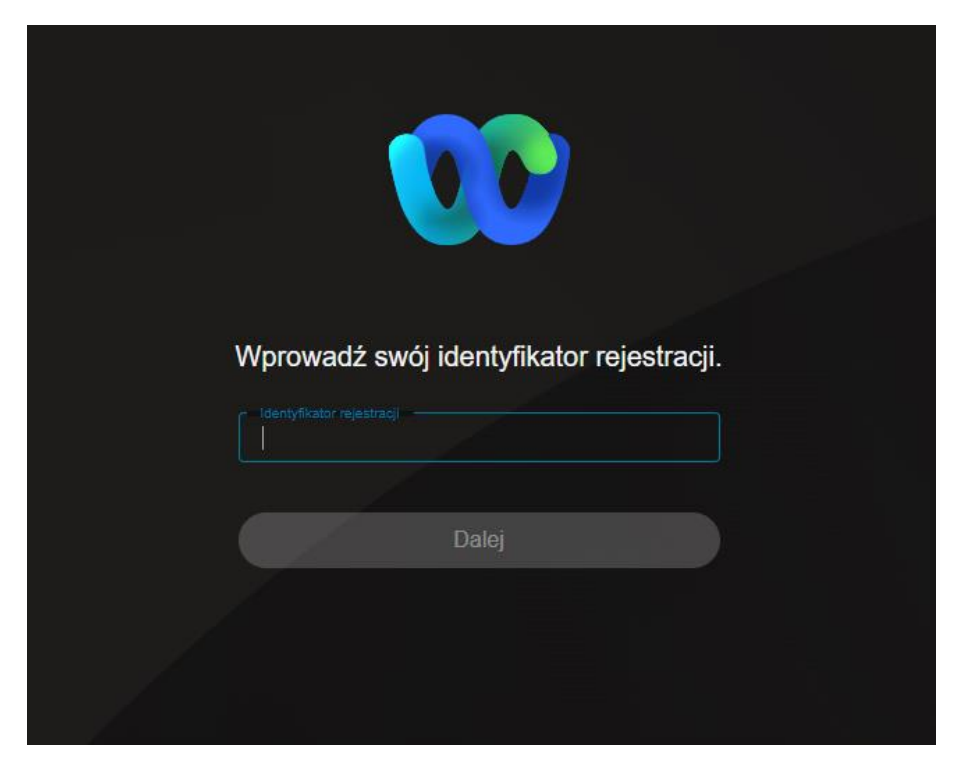

KROK 4. Identyfikator rejestracji znajduje się nieco poniżej przycisku "Dołącz do webinarium". Skopiuj go lub przepisz do okienka Webex.

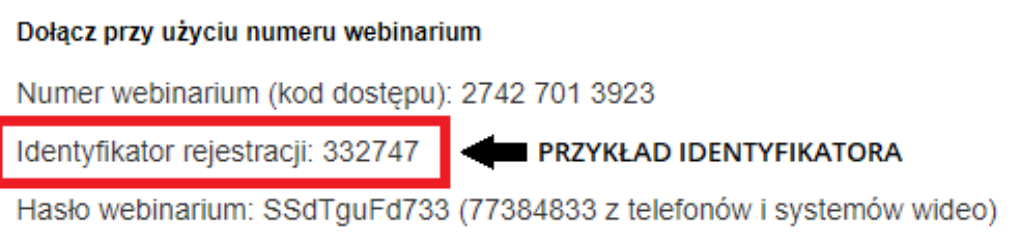

**KROK 5.** Po prawidłowym wpisaniu identyfikatora rejestracji wyświetli się okno z ustawieniami audio. Po wybraniu odpowiednich ustawień należy kliknąć w zielony przycisk "Dołącz do webinarium".

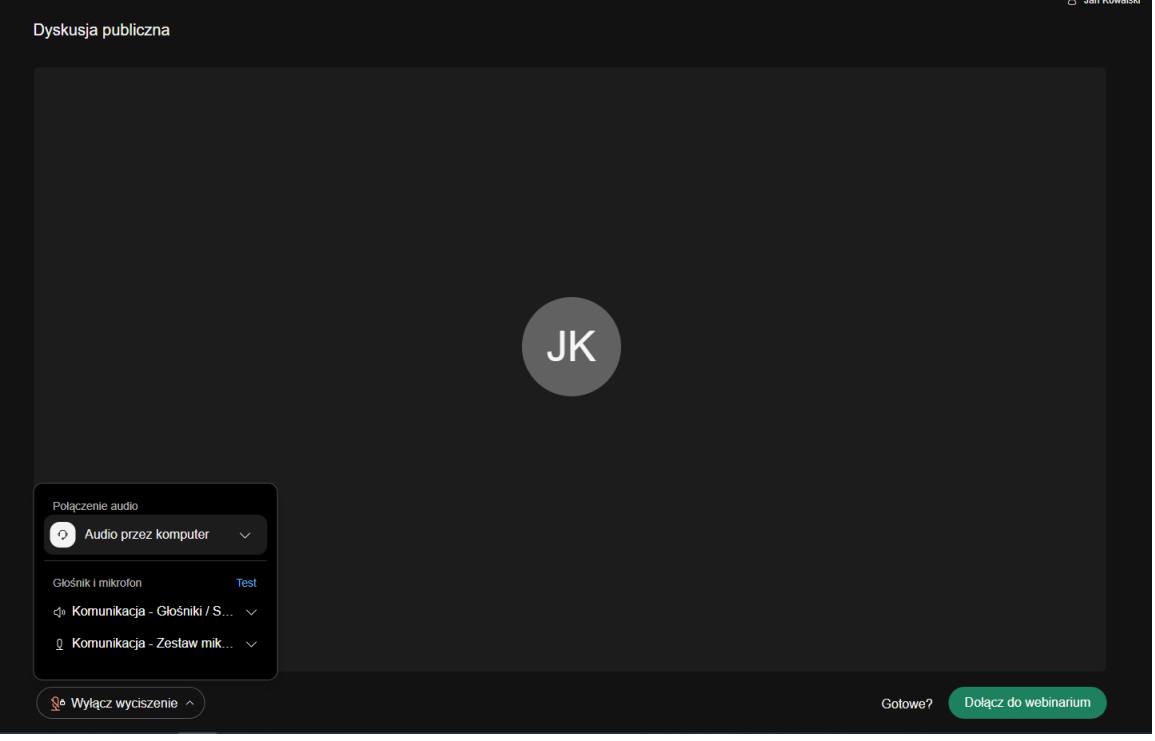

#### **INSTRUKCJA OBSŁUGI WEBEX PODCZAS DYSKUSJI PUBLICZNEJ**

**Podstawowe elementy okienka webinarium**

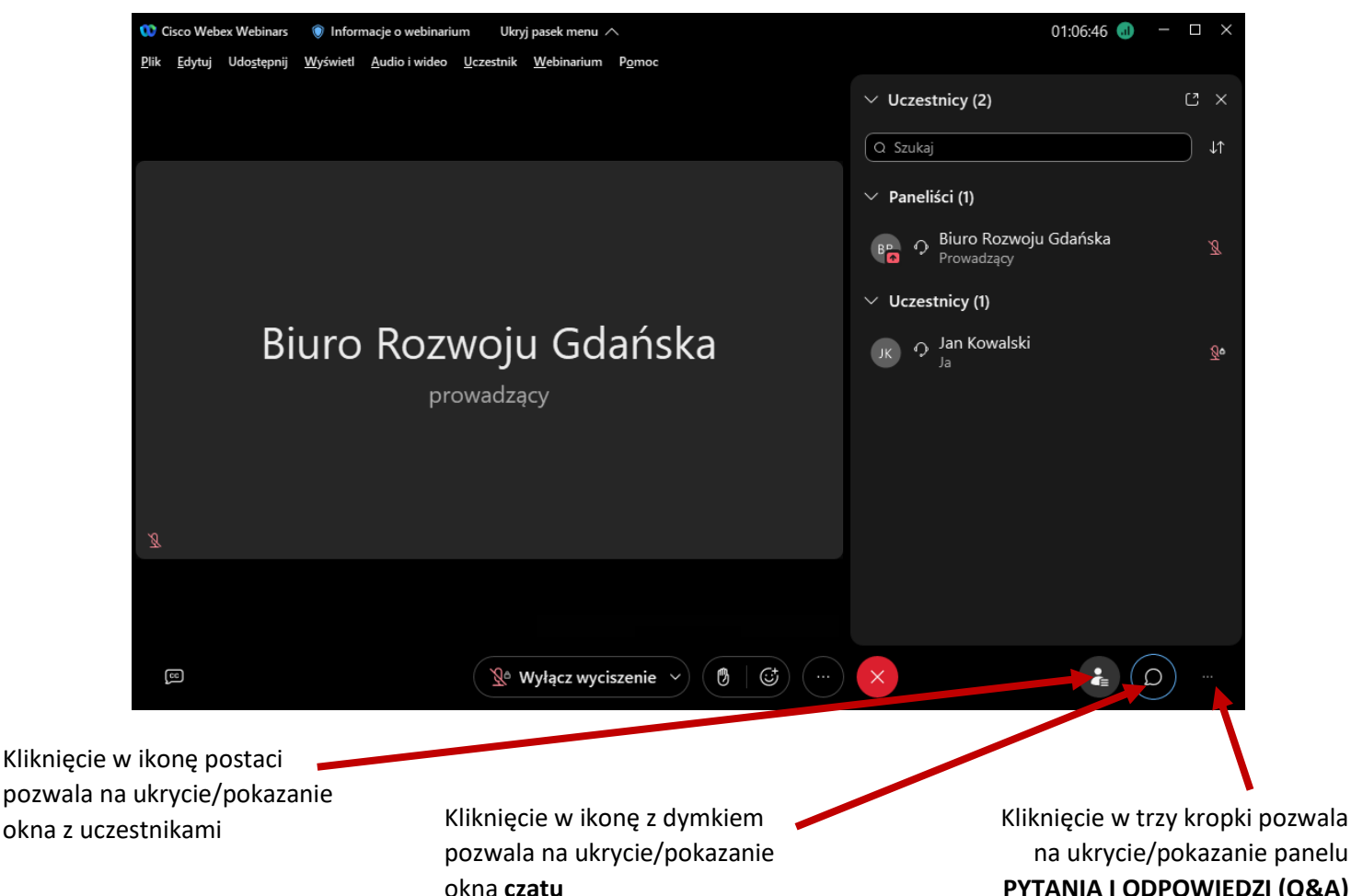

**PYTANIA I ODPOWIEDZI (Q&A)**

### **Zabieranie głosu w dyskusji publicznej**

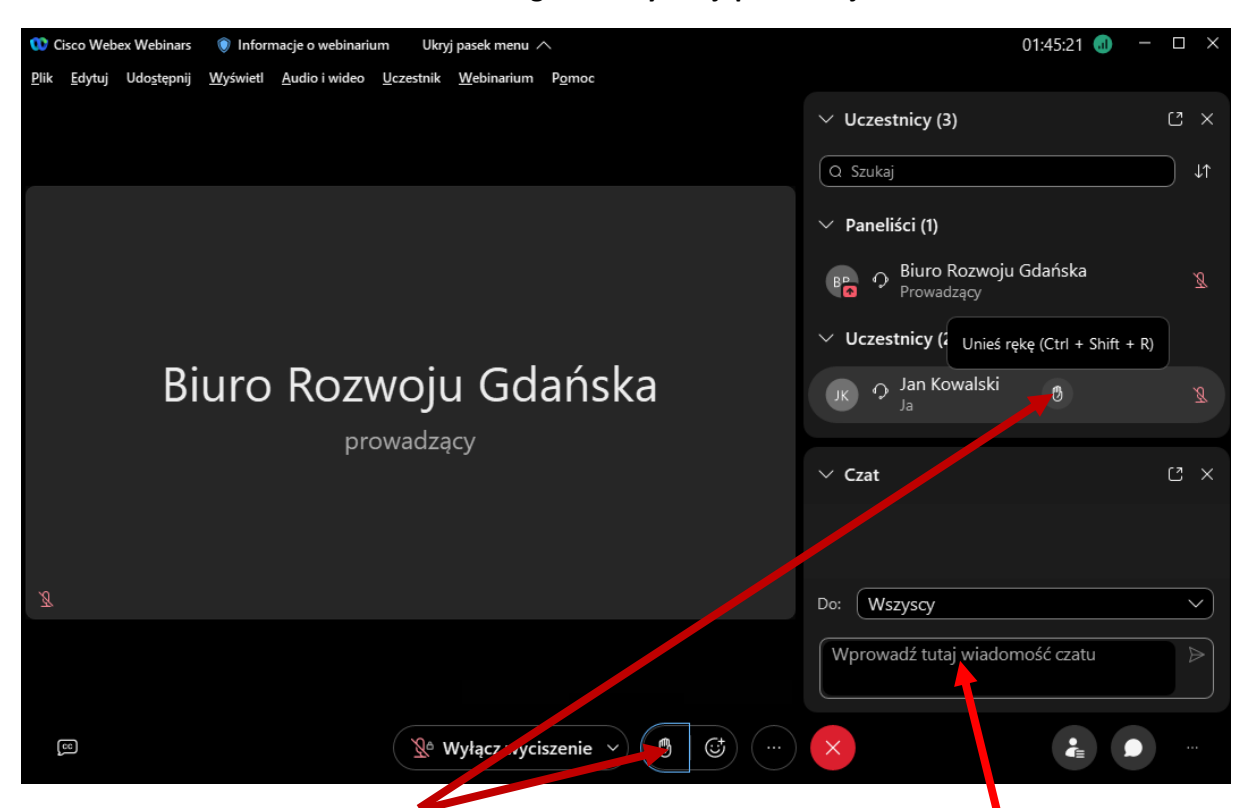

Chęć zabrania głosu w dyskusji można zgłosić poprzez kliknięcie ikony **podniesionej ręki**, wówczas głosu udzieli prowadzący/moderator; należy pamiętać o wyłączeniu tej opcji po uzyskaniu odpowiedzi (poprzez tzw. odkliknięcie)

Aby skorzystać z czatu należy wpisać treść w okienku i przesłać za pomocą klawisza ENTER, w ten sam sposób działa panel PYTANIA I ODPOWIEDZI (Q&A)

# **Udostępnianie wizerunku**

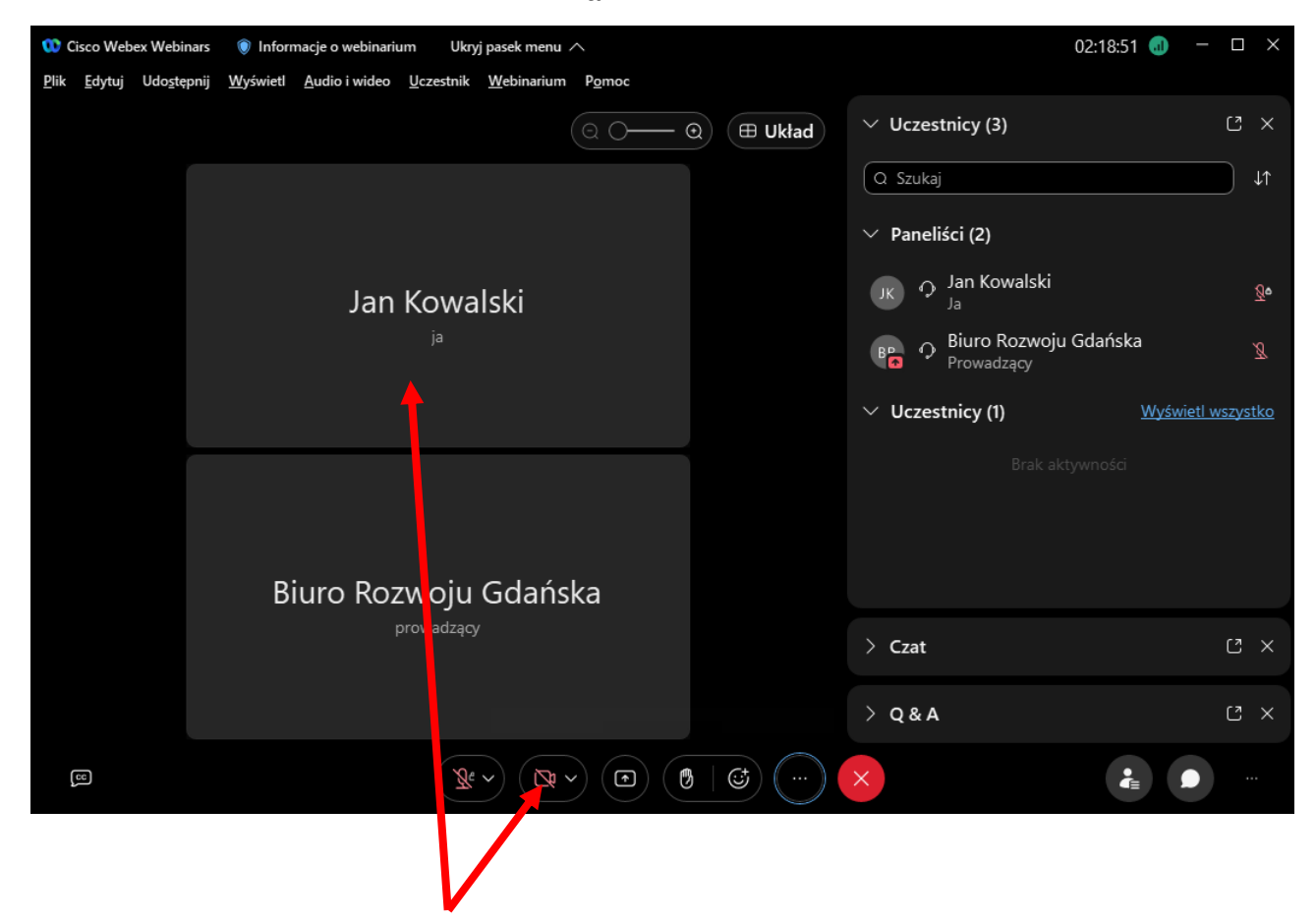

W przypadku chęci udostępnienia swojego wizerunku, należy zgłosić to na początku wypowiedzi, wówczas prowadzący/moderator odblokuje możliwość transmisji wideo; na dole okna pojawią się nowe elementy – należy kliknąć w ikonę kamery wideo, udostępniony obraz powinien pojawić się w głównym oknie webinarium